# 附件:SRM 系统操作手册

# 一、供应商入库

#### (一)供应商注册

打开系统门户(<https://wlnx.going-link.com/>),点击供应商注册,进行企业注册。

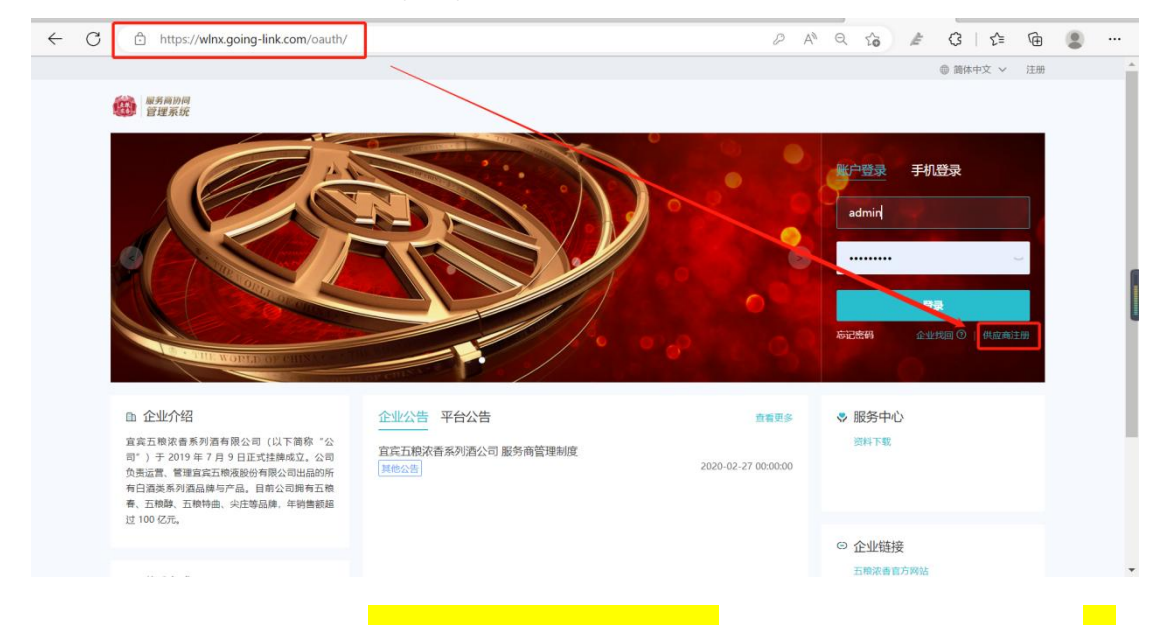

填写以下字段的正确信息, 带\*为必填, 勾选用户协议, 输入短信验证码, 点击注册。<mark>此</mark>

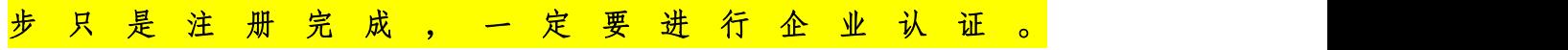

**曲蘭体中文 > 尊愛 | 洋冊** 

 $\rightarrow$ 

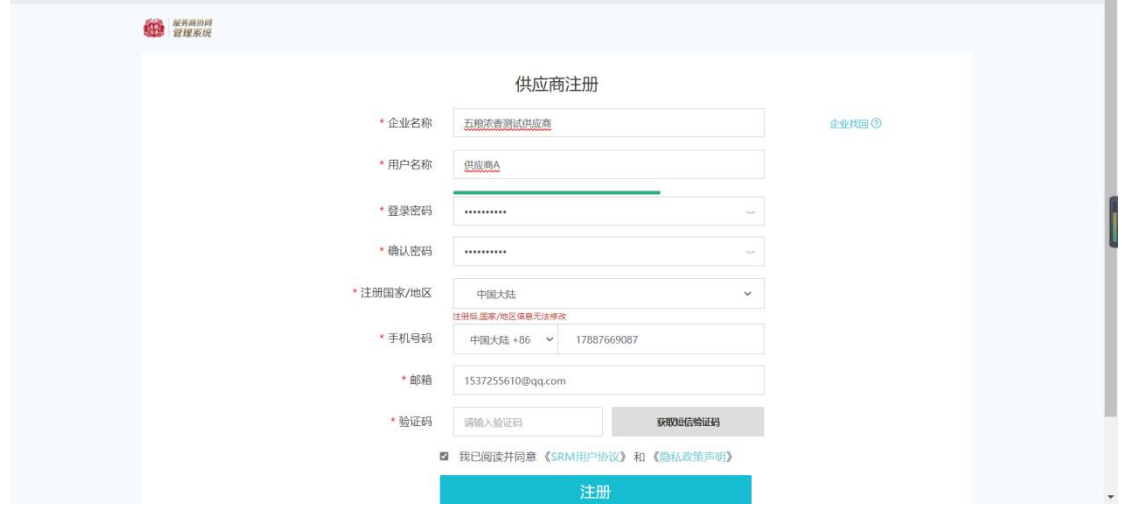

(二)企业认证

进入企业认证-企业认证-企业认证,选择是境内企业或者境外企业

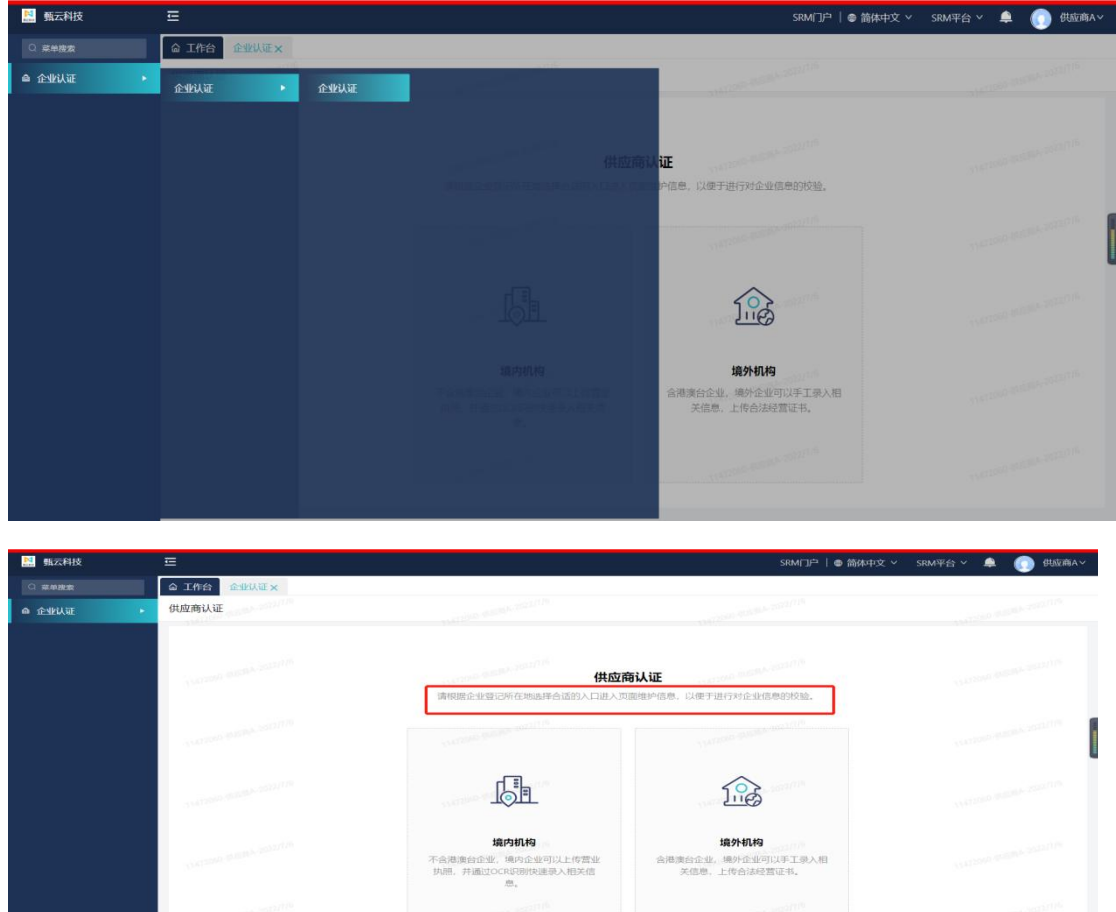

# 随即上传营业执照,,可选择自动识别或手工录入

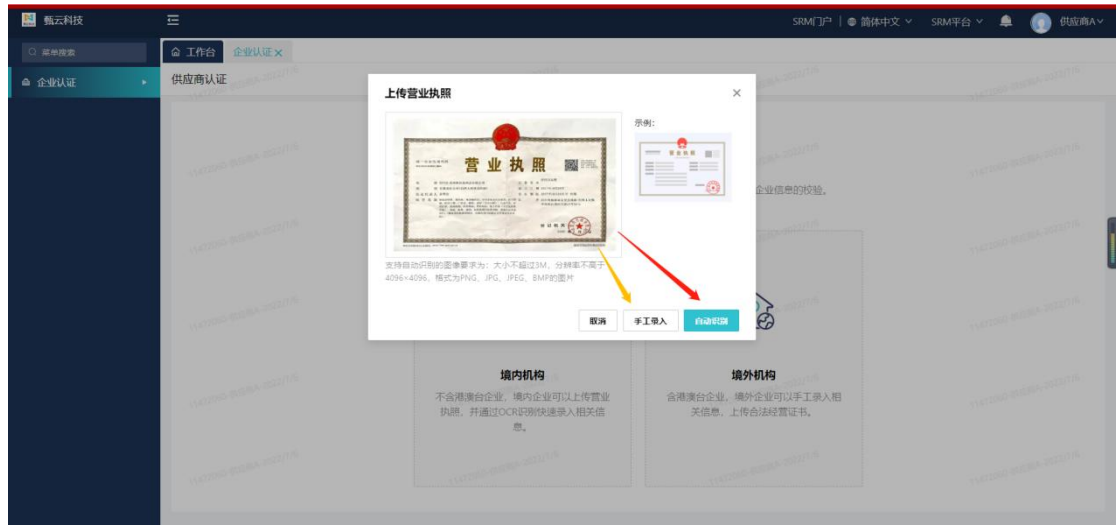

第一步,需填写基础登记信息,若填写信息错误系统会提示红色框,白色底则为正确值,<mark>带\*号</mark> 则为必填项,填写完毕后点击【保存】,进入下一步

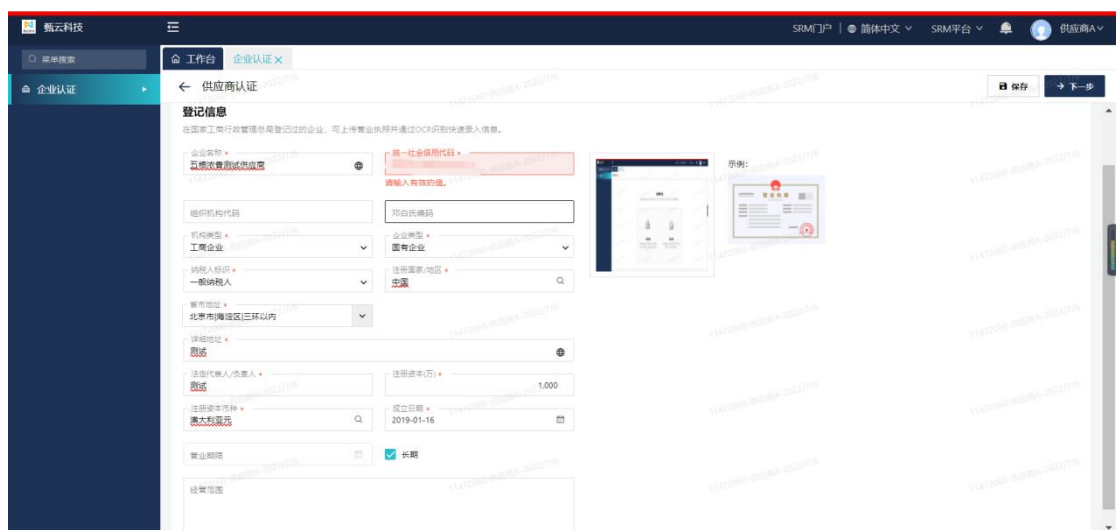

第二步,填写次要信息,带\*号为必填,填写完毕后,点击预览,无误后点击提交

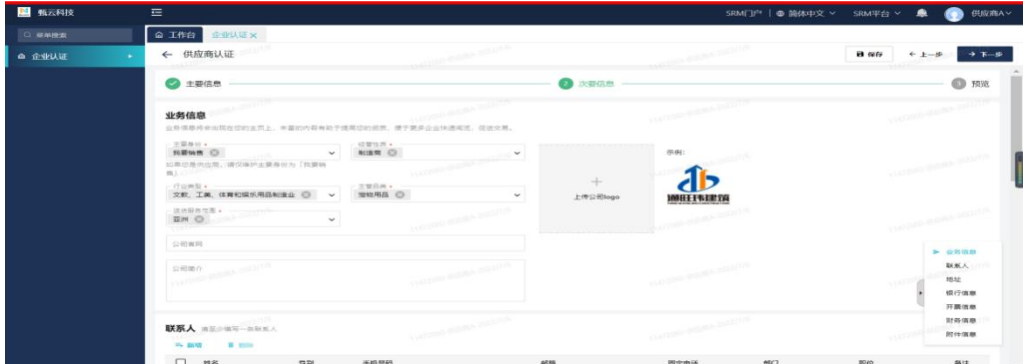

第三步,提交完毕之后,系统提示"您已提交认证申请,请耐心等待审批",当前状态为 "审批中",等待系统认证审核,审核为实时审核,一般十分钟内可反馈审核结果(如资 料填写错误,系统将自动退回,修改后重新提交)。平台审核通过后即可成为采购方的合 作伙伴,随即可参加有效期内项目的报名。

特别注意:注册后请时刻关注审核进度,如未通过,请及时联系系统客服:400-116-0808 或系统管理人员陈女士:19808291027。

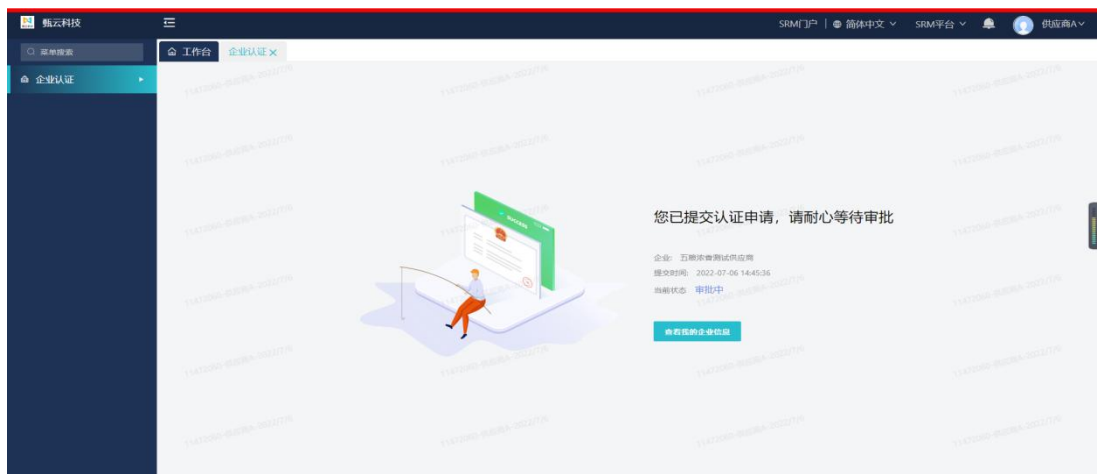

# 二、供应商报名

#### (一)切换租户

登陆地址: <https://wlnx.going-link.com/>

登陆方式:账户+密码/手机号+验证码

# 进入 SRM 平台后,首先需保证租户是对应的客户公司:四川五粮液浓香酒有限

### 公司

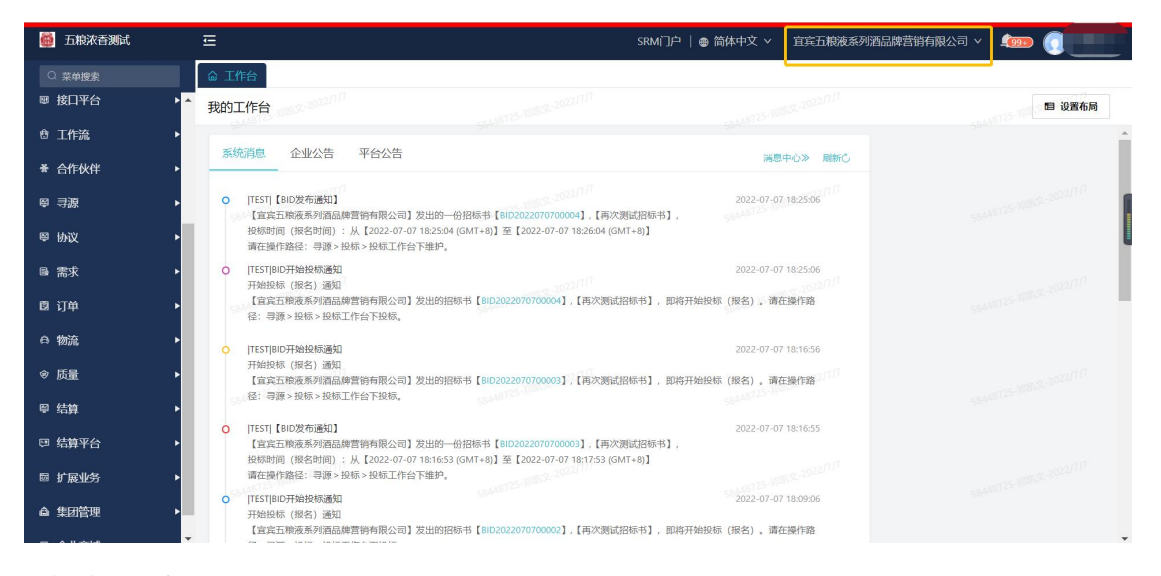

# (二)供应商报名

## 菜单途径:寻源-投标-投标工作台

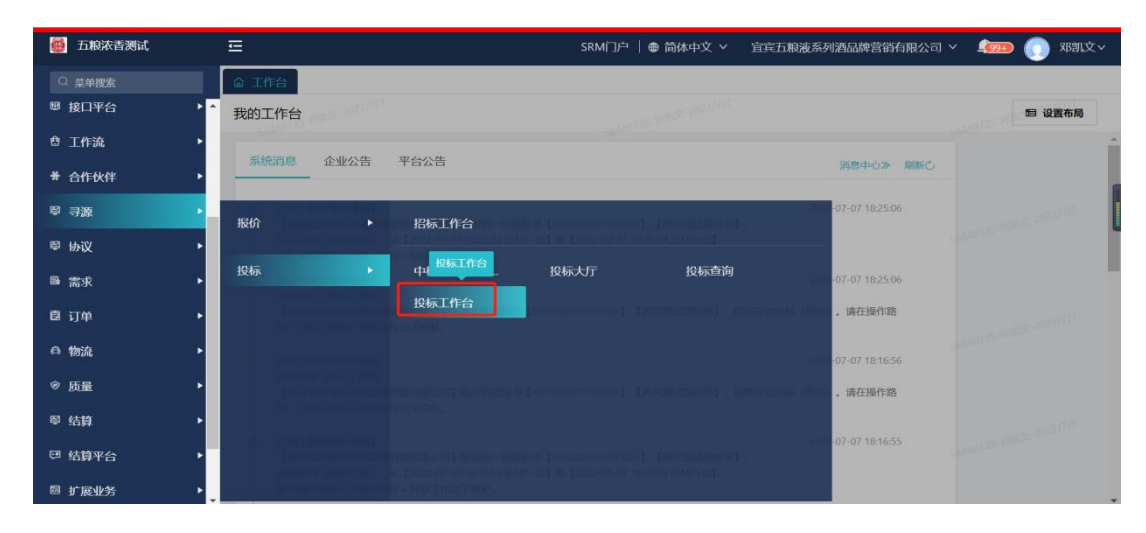

投标工作台分为邀请我的和公开招标,未参与代表供应商还未点击【选择标段】,点击【查 看】-【选择标段】,查看邀标函和标段信息

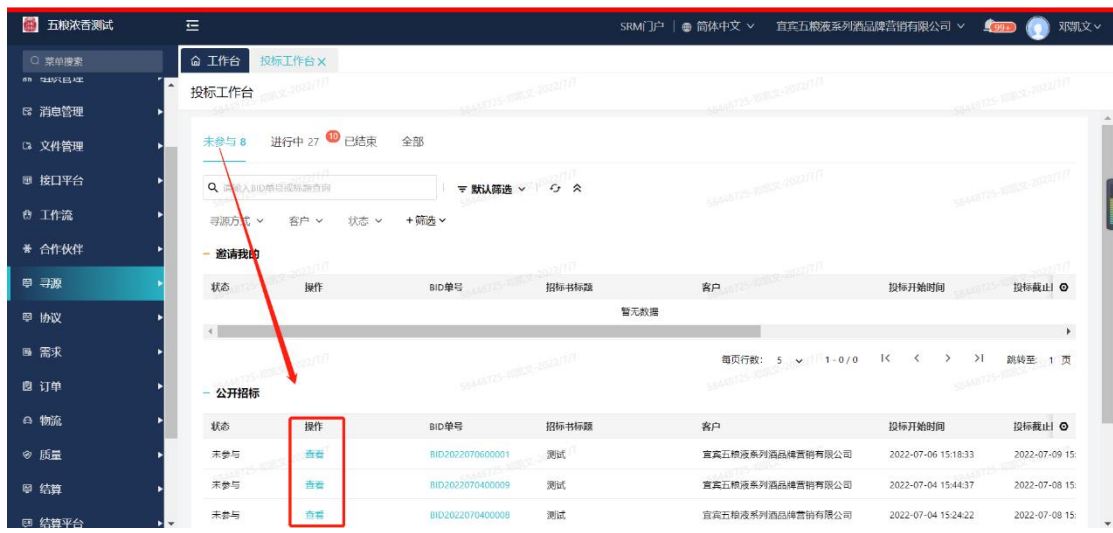

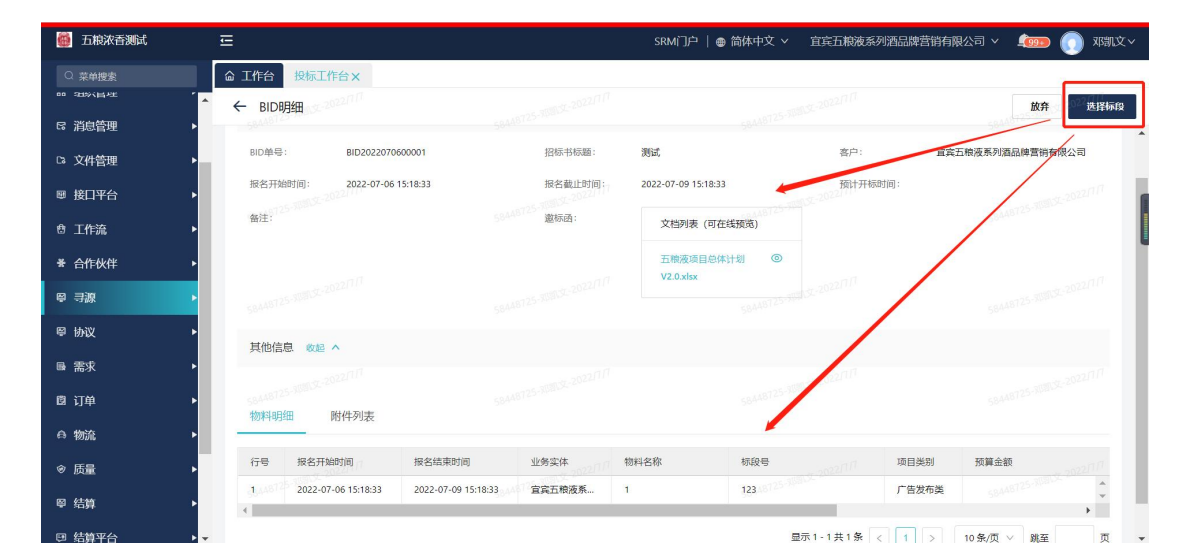

供应商进入报名界面后,根据实际情况选择参与标段,参与点击【是】,不参加则点 击【否】,每个标段行点击完毕后方可点击【报名】按钮,如果有一行或多行未点击,

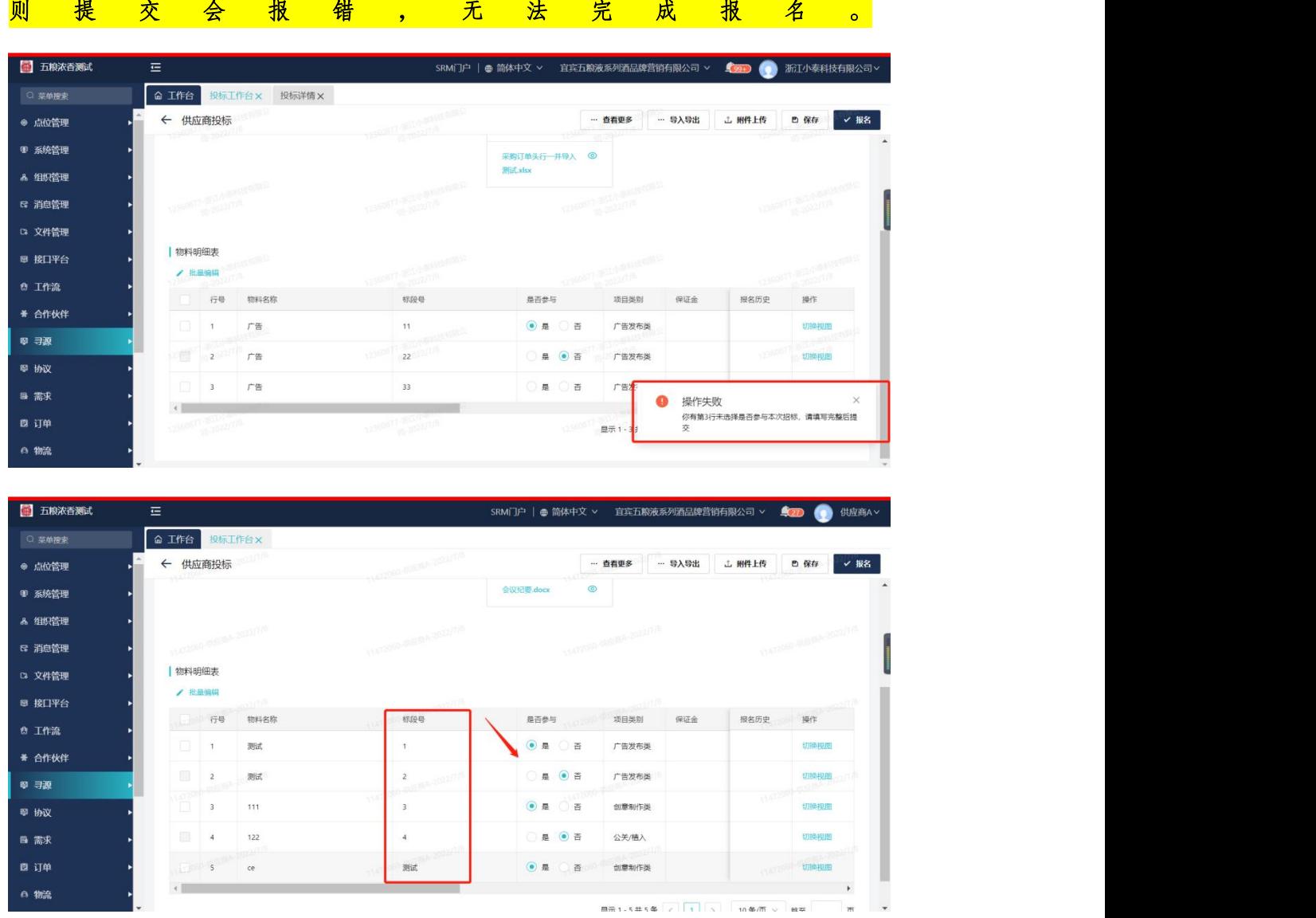

**报名后,若想放弃已报名的标段,可点击【否】按钮,将【是】变为【否】即可。** 

e 物流

**TANK** 

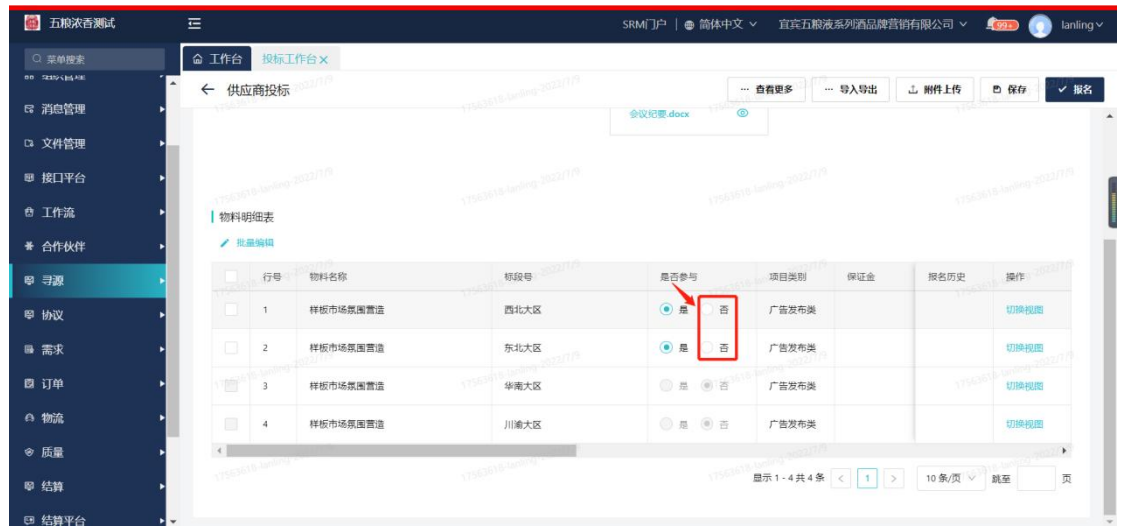

#### 若之前对某标段选择了【否】按钮,后续又准备报名该标段,则在报名截止时间前将【否】修

改为【是】。

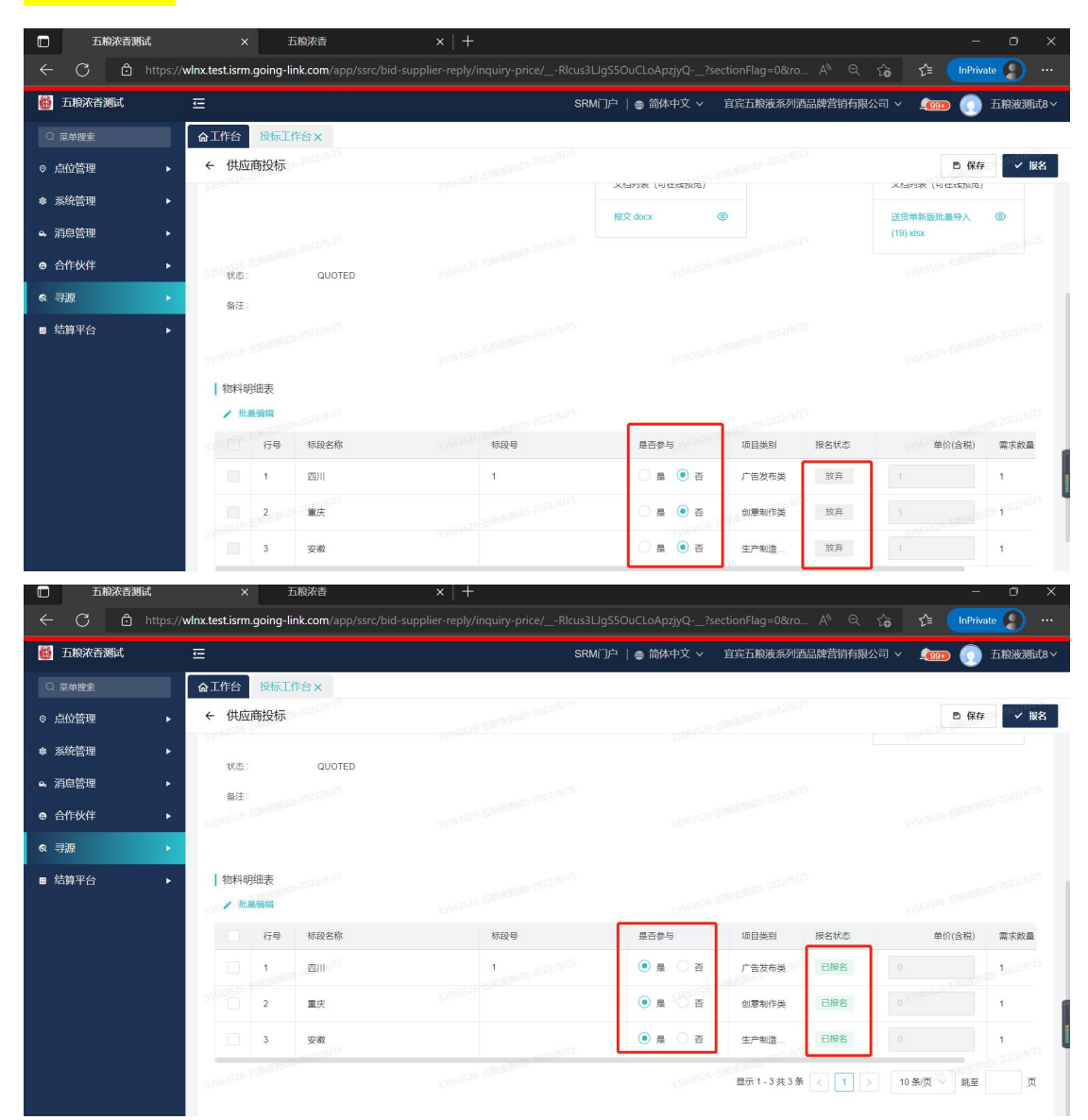

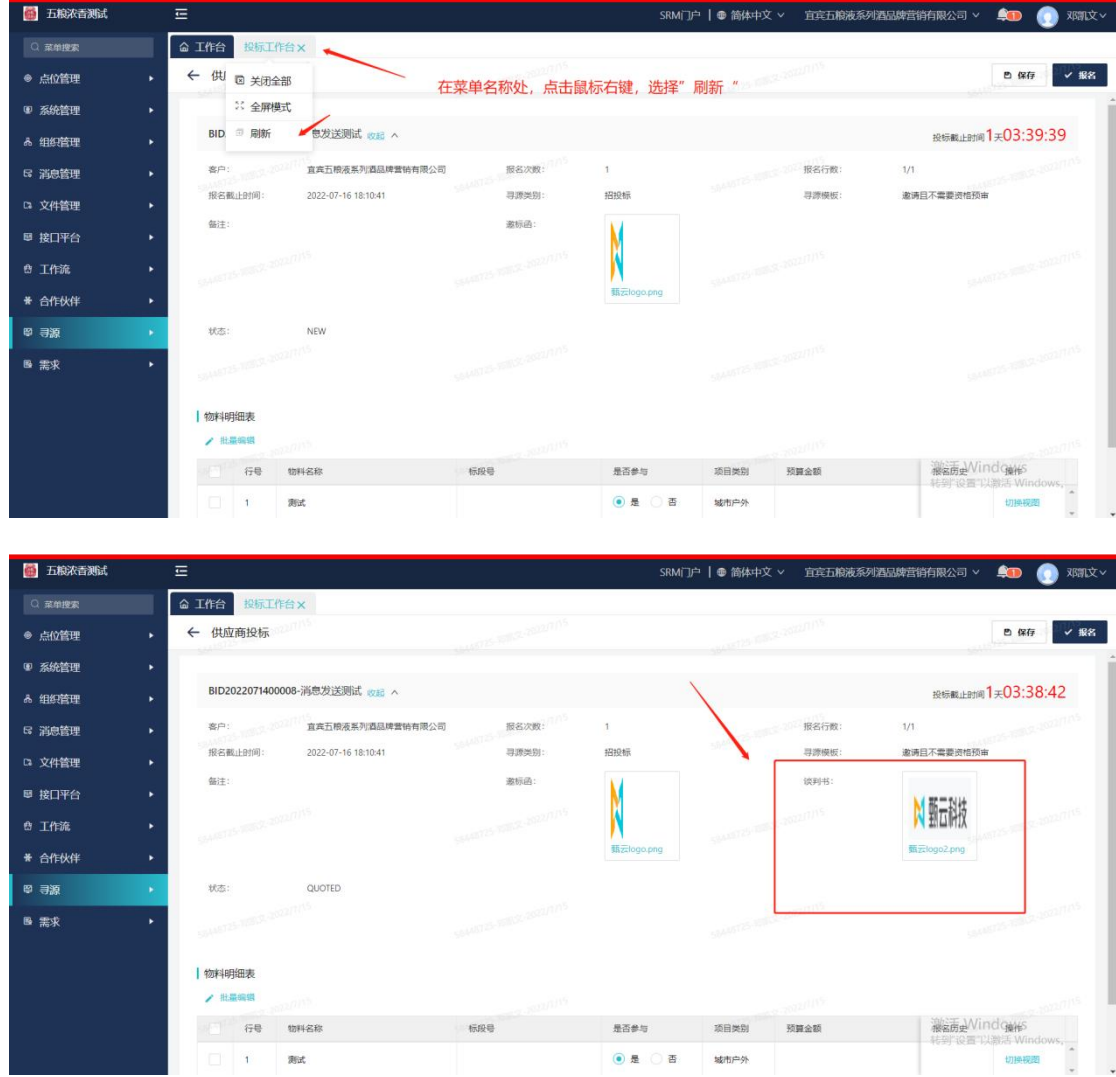

# 报名完成点击菜单名称刷新界面,可查看和下载文件。

系统客服热线:400-116-0808

浓香公司系统联系人:陈女士 19808291027